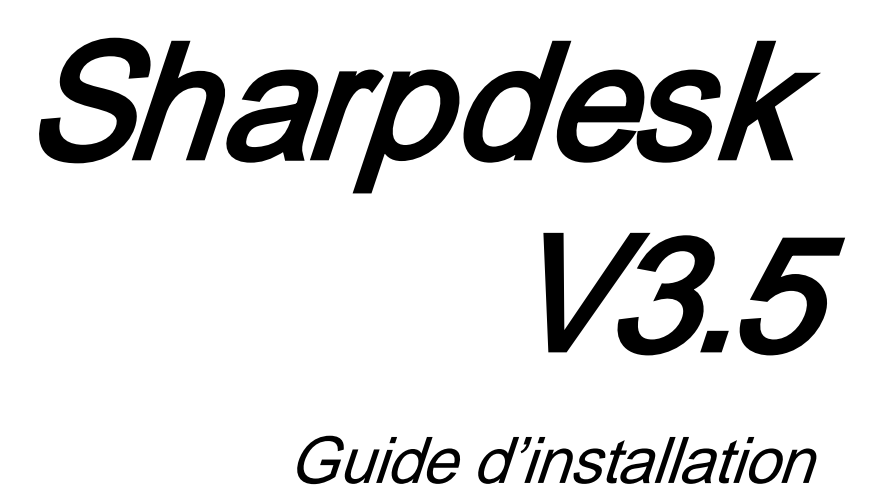

Version 3.5.01

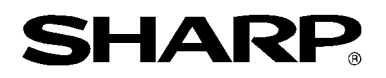

# Copyright

© 2000-2015 par SHARP CORPORATION. Tous droits réservés. Toute reproduction, adaptation ou traduction sans autorisation écrite préalable est interdite, excepté dans le cadre des lois sur les droits d'auteurs.

#### Marques de commerce

SHARP® est une marque déposée de SHARP CORPORATION.

Microsoft® et Windows® sont des marques déposées de Microsoft Corporation.

Internet Explorer® est une marque déposée de Microsoft Corporation.

Toutes les autres marques commerciales identifiées dans le présent document sont la propriété de leurs détenteurs respectifs.

## Table des matières

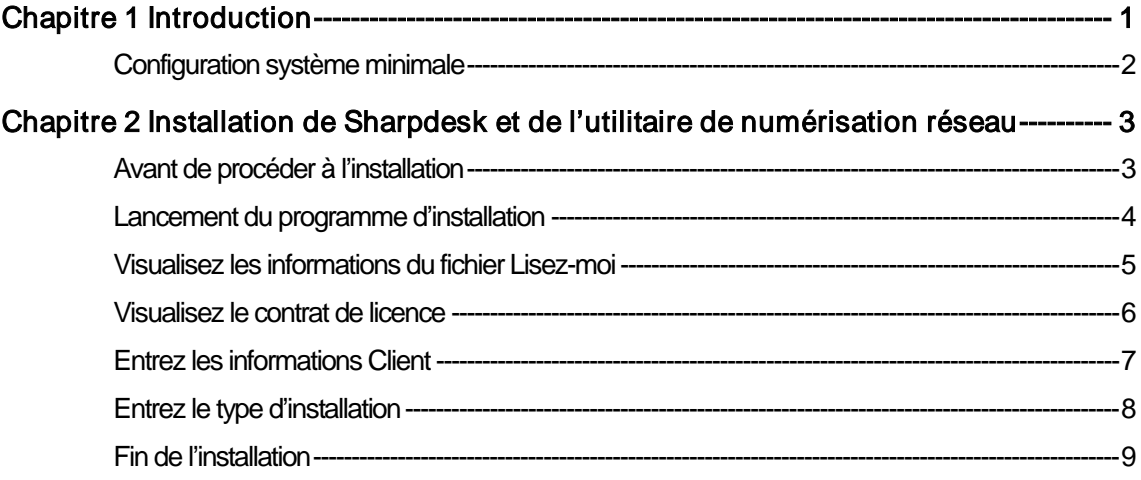

# Chapitre 1 Introduction

<span id="page-4-0"></span>Ce guide explique comment installer, activer et configurer Sharpdesk, Composer et Network Scanner Tool. Network Scanner Tool permet à votre PC de recevoir des images numérisées à partir de votre périphérique Sharp multifonction. Sharpdesk vous aide à utiliser les images numérisées et les documents qui existent déjà sur votre PC.

Remarque: Dans la partie ci-après du document, le terme «scanner» doit être compris comme «périphérique Sharp multifonction».

Une fois que Sharpdesk, Composer et Network Scanner Tool ont été installés et configurés, la fonction «Numériser vers le Bureau» depuis votre scanner vers votre PC peut être utilisée.

Remarque: Avant de configurer Network Scanner Tool, il vous faut d'abord terminer la configuration de votre scanner qui doit aussi être en ligne. Pour plus de détails, veuillez consulter le manuel inclus avec le kit d'extension de numérisation réseau.

# <span id="page-5-0"></span>Configuration système minimale

Pour réussir l'installation de Sharpdesk, Composer et Network Scanner Tool et pouvoir l'utiliser,

votre système doit satisfaire les exigences minimales suivantes:

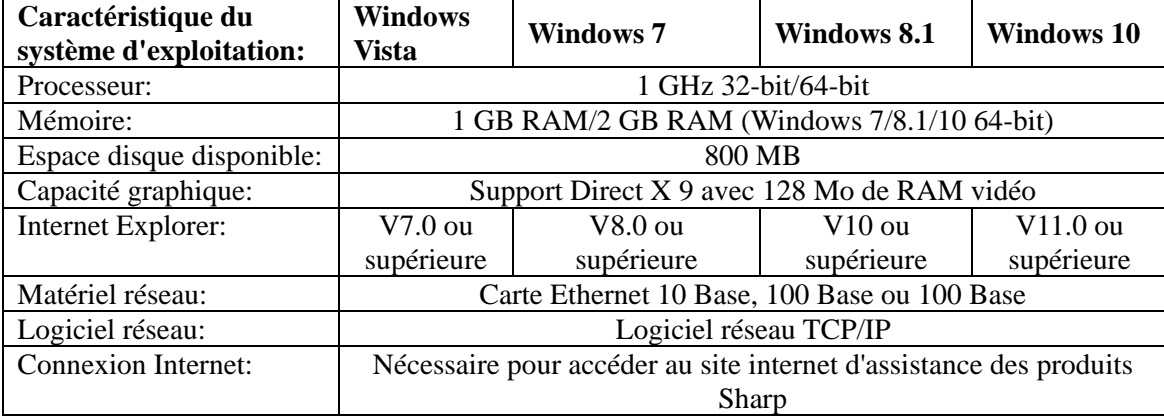

# <span id="page-6-0"></span>Chapitre 2 Installation de Sharpdesk et de l'utilitaire de numérisation réseau

### <span id="page-6-1"></span>Avant de procéder à l'installation

Vérifiez que votre PC remplit les conditions système minimum décrites dans ce Guide d'installation pour installer Sharpdesk, Composer et Network Scanner Tool.

Le fichier «Lisez-moi» dans votre langue se trouve dans le répertoire racine du CD-ROM. Il fournit les dernières informations au sujet des programmes de l'application.

Avant de commencer l'installation, veuillez quitter toutes les applications et les programmes résidants éventuellement en cours de fonctionnement sur votre ordinateur.

#### <span id="page-7-0"></span>Lancement du programme d'installation

Insérez le CD-ROM dans votre lecteur.

L'installation de Sharpdesk doit démarrer automatiquement. Si celle-ci ne démarre pas, sélectionnez «Exécuter» dans le menu «Démarrer», entrez cette ligne de commande «R:\Sharpdesk\setup.exe» (remplacez le «R» par la lettre correspondante à votre lecteur de CD-ROM) et cliquez sur « $OK$ ».

Sous Windows 8.1, pour sélectionner « Exécuter », veuillez cliquer sur l'écran Démarrer avec le bouton droit de la souris et sélectionner « Toutes les applications » dans la barre des applications. Note: Dans le cas où vous avez téléchargé Sharpdesk sur le site internet SHARP indiqué, veuillez lancer le "setup.exe" à partir du Sharpdesk téléchargé.

Si vous disposez d'une édition internationale, la fenêtre de l'assistant d'installation apparaît après que vous ayez sélectionné la langue.

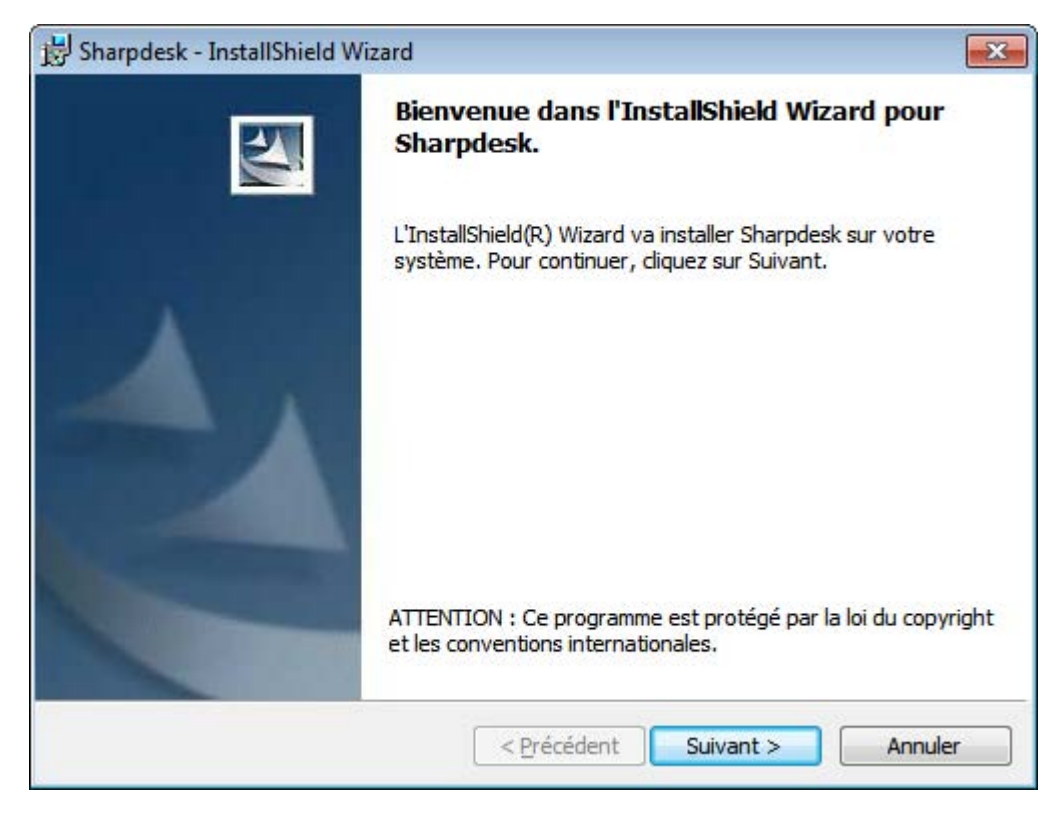

Cliquez sur le bouton «Suivant» pour poursuivre l'installation.

## <span id="page-8-0"></span>Visualisez les informations du fichier Lisez-moi

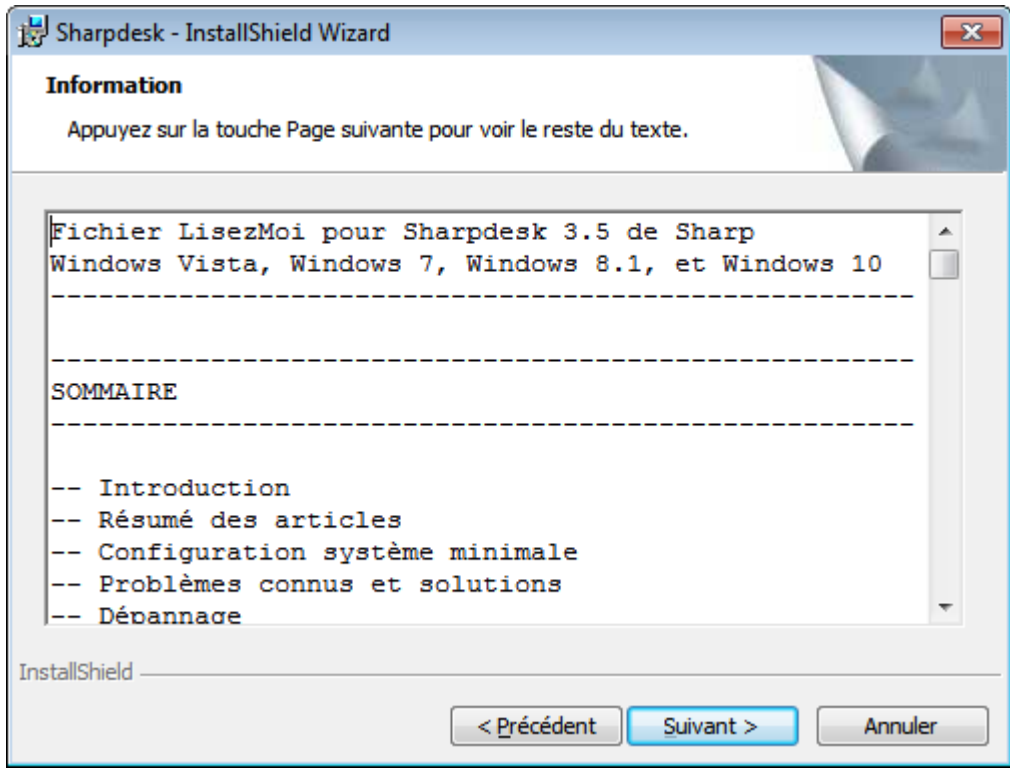

Cliquez sur le bouton «Suivant» pour poursuivre l'installation

#### <span id="page-9-0"></span>Visualisez le contrat de licence

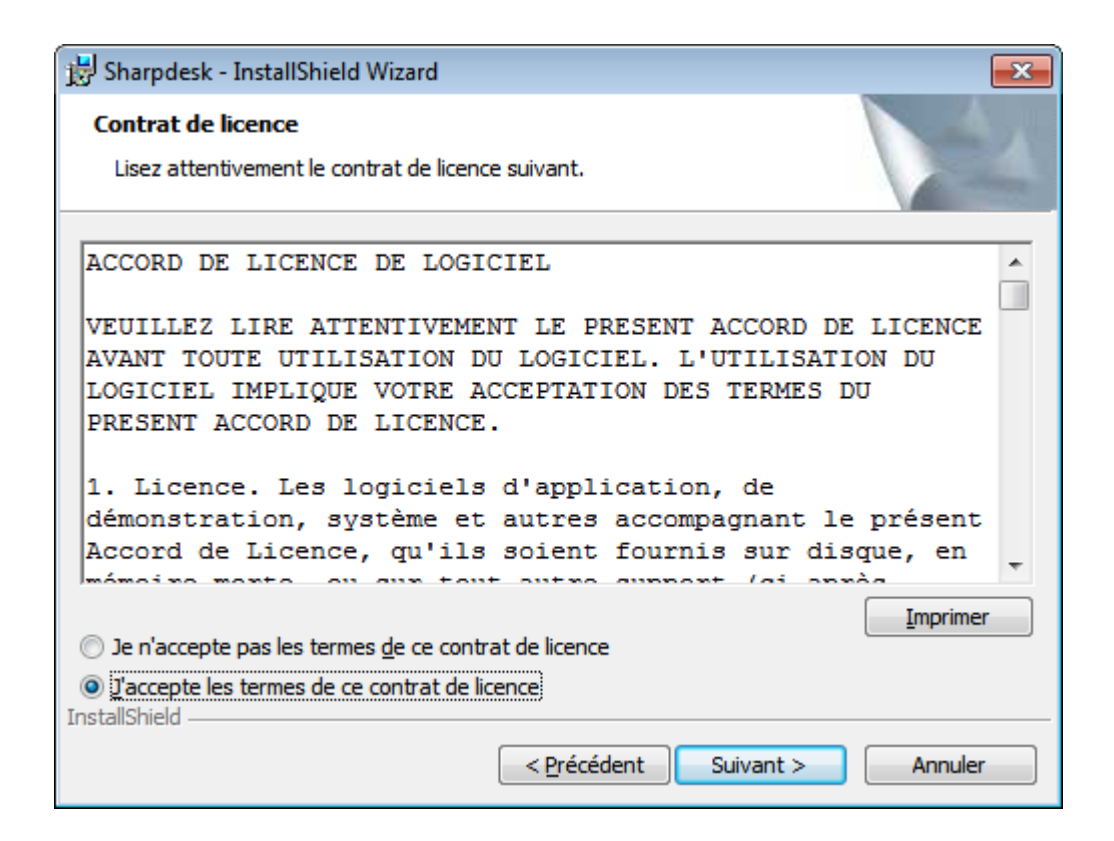

Cliquez sur le bouton radio «J'accepte les termes de ce contrat de licence», puis cliquez sur le bouton «Suivant» pour continuer l'installation. Si vous n'acceptez pas les termes de la licence, il se peut que vous ne puissiez pas installer Sharpdesk.

## <span id="page-10-0"></span>Entrez les informations Client

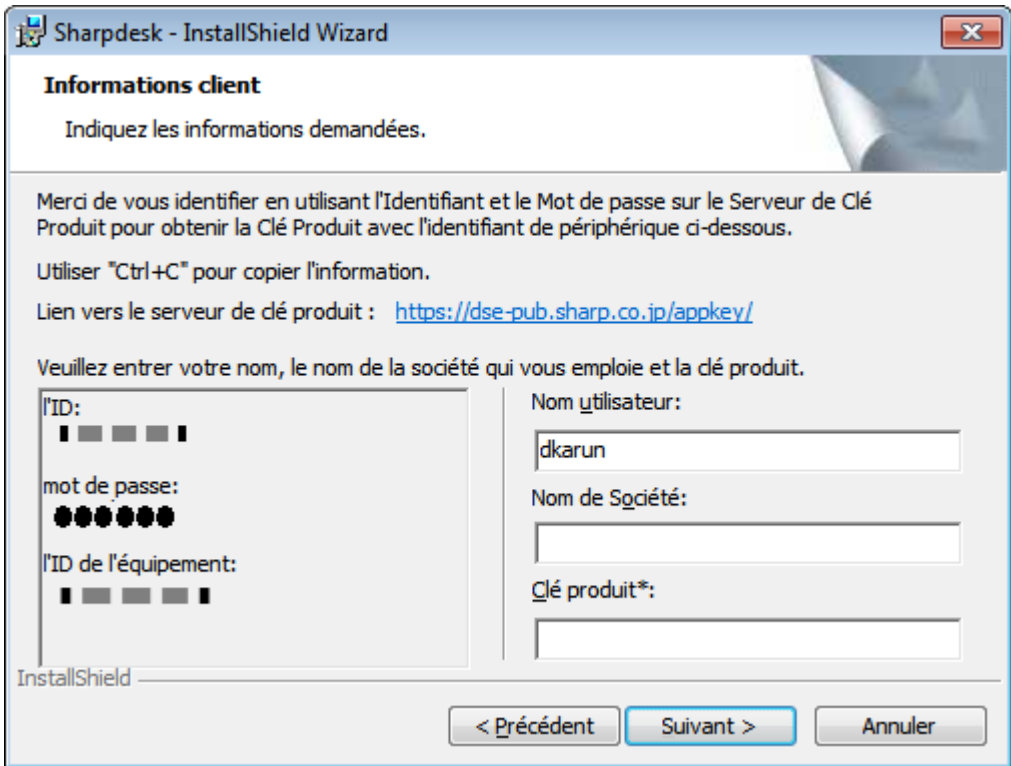

Veuillez entrer votre nom et celui de votre société ou organisation.

Saisissez la clé produit, qui est générée par le serveur de clé produit.

Note: Veuillez consulter le guide d'acquisition de la clé produit pour générer la clé produit. Cliquez sur le bouton «Suivant» pour poursuivre l'installation.

# <span id="page-11-0"></span>Entrez le type d'installation

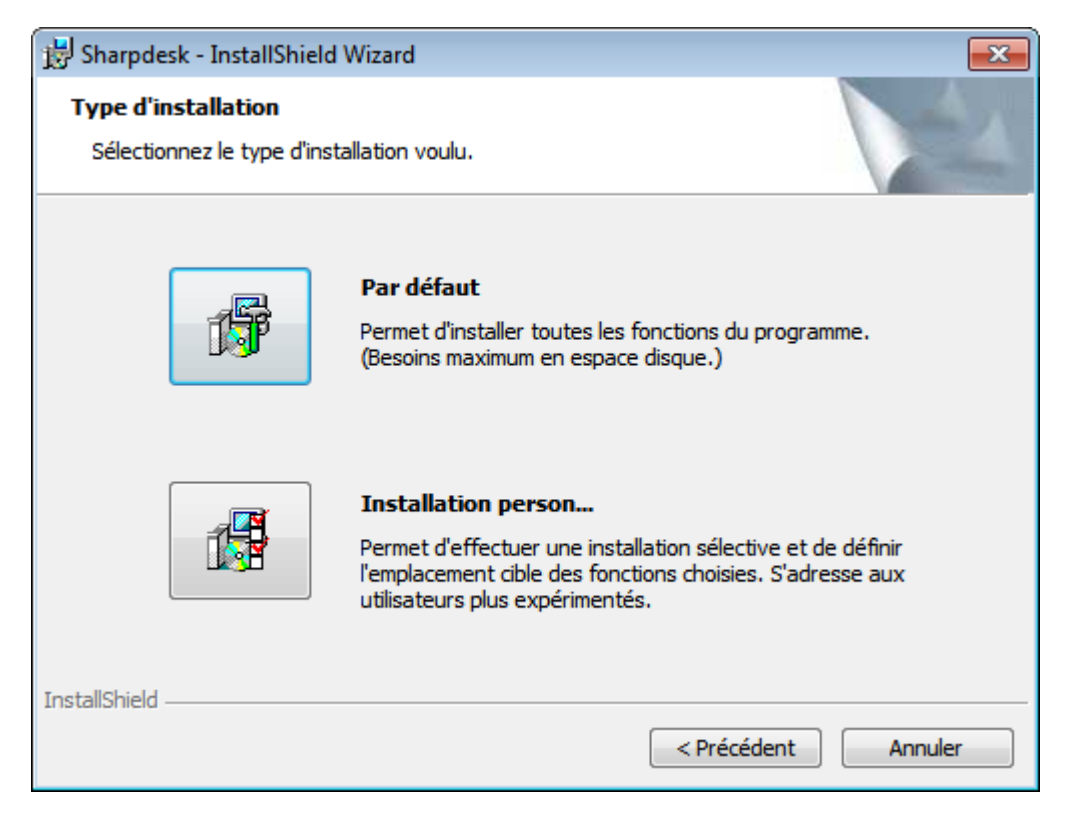

Cliquez sur "Par défaut" si vous souhaitez installer Sharpdesk, Composer et Network Scanner Tool dans le dossier par défaut "C:\Program Files\Sharp\Sharpdesk" et les fichiers de données Sharpdesk dans le dossier par "C:\Users\<UserName>\Documents\Sharpdesk Desktop".

Cliquez sur «Installation personnalisée» si vous souhaitez choisir les applications à installer ou bien l'emplacement où vous souhaitez les installer.

## <span id="page-12-0"></span>Fin de l'installation

Une fois que le programme d'installation de Sharpdesk a terminé l'installation, la boîte de dialogue suivante s'affichera.

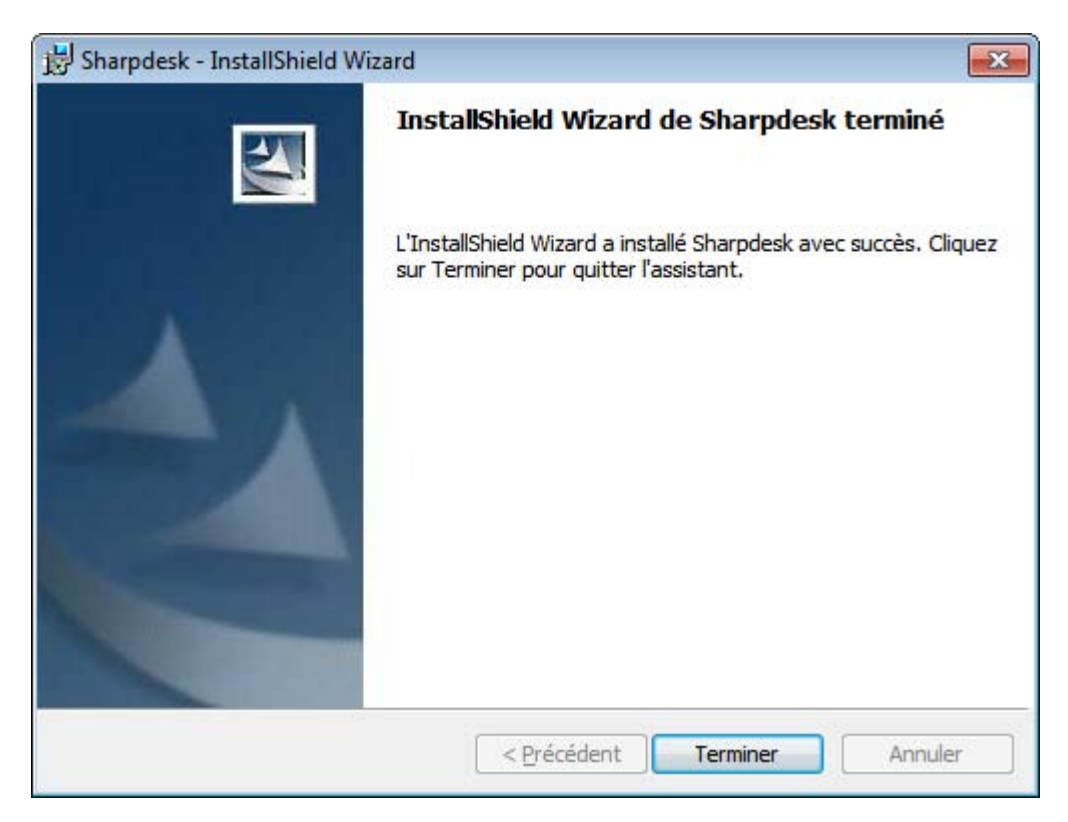

L'installation sera terminée une fois que vous cliquerez sur le bouton «Terminer».